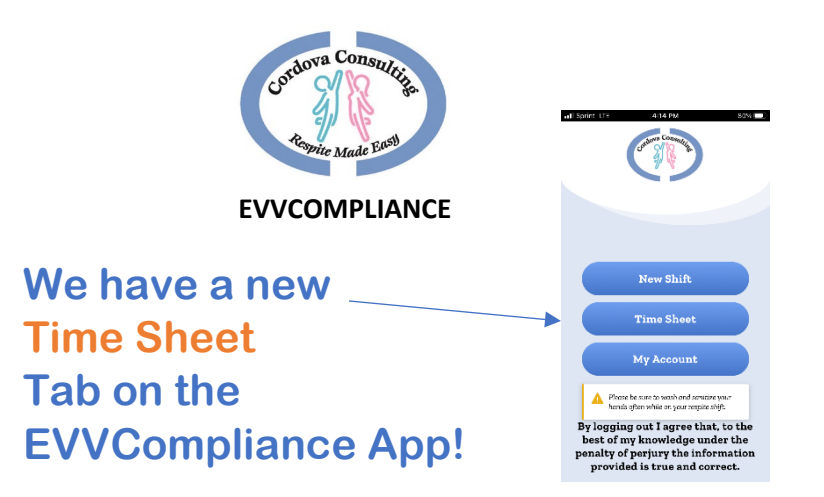

## **How to Use Your Time Sheet Tab**

### **Time Sheet Tab**

• Touch the Time Sheet tab to view the timesheet Calendar.

### **Time Sheet Calendar**

- The current month, **Time Sheet** calendar will display.
- To view multiple clients, touch the arrow next to the **CLIENT Name** box.
- To view different months, use the side arrows at the top of the calendar.
- Grey boxes are dates with no hours recorded.
- White boxes with a number inside are dates and hours recorded.
- Blue boxes at the end of each week show the total hours worked in the week.

*Remember, employees may NOT exceed 40 hours each week. If families have more hours, multiple employees can be used.*

### **View Shift**

- To view the details of a shift and make corrections, touch the box with the shift hours indicated.
- A window will display with the shifts worked on the selected date. Touch the shift you would like to correct.

*Corrections can only be made to shifts that have been logged into the app. If the app does not show hours for a date worked, call the office for support.* 

### **Edit Shift**

- The Edit Shift page provides the Estimated Shift Time, Recorded Shift Time, and Time I Actually Worked which is the hours to be paid.
- To make a correction change the hours in the box labeled "**Time I Actually Worked."**
- Corrected hours must be equal to or less than the "recorded hours." **The app must be used in REAL TIME. Hours reported that are more than the recorded time will not be processed.**
- Touch **Update**.

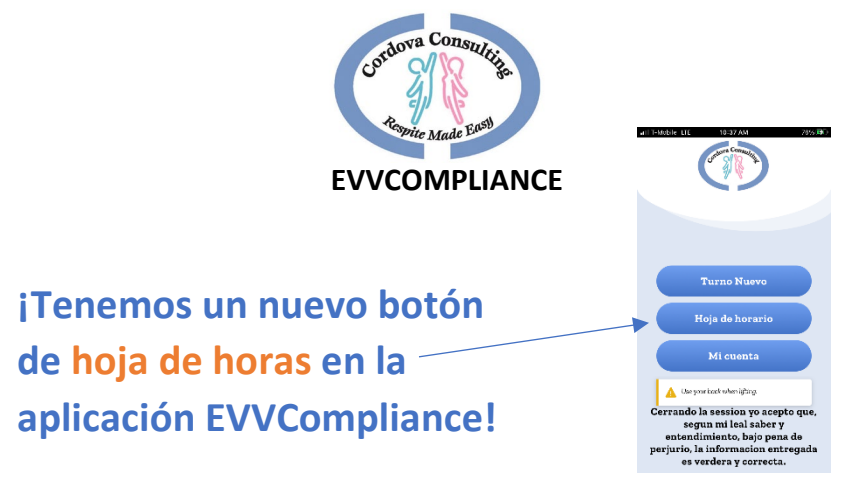

# **Como usar su botón de Time Sheet (hoja de horario)**

## **Botón Hora de horario** (Time Sheet)

Para ver los turnos que se han iniciado en la aplicación y realizar correcciones en turnos específicos, seleccione **Hora de horario** (Time Sheet).

## **Calendario-Time Sheet**

- Se mostrará el mes actual, **Hora de horario** (Time Sheet).
- Para ver varios clientes, toque la flecha situada junto al cuadro **Client Name** (Nombre del cliente).
- Para ver diferentes meses, utilice las flechas laterales en la parte superior del calendario.
- Las cajas grises son fechas sin horas registradas.
- Las cajas blancas con un número dentro son fechas y horas registradas.
- Las cajas azules al final de cada semana muestran el total de horas trabajadas en la semana.

*Recuerde que empleados no pueden trabajar más de 40 horas por semana. Si las familias tienen más horas, se pueden usar varios empleados.*

## **Ver el Turno**

- Para ver los detalles de un turno y hacer correcciones, toque la casilla con las horas de turno indicadas.
- Se mostrará una ventana con los turnos trabajados en la fecha seleccionada. Toque el turno que desea corregir.

*Solo se pueden hacer correcciones en los turnos que se han grabado en la aplicación. Si la aplicación no muestra las horas de una fecha trabajada, llame a la oficina para obtener ayuda técnica.* 

## **Editar el Turno**

- La página **Edit Shift** (editar el turno) proporciona el Tiempo de turno estimado, el Tiempo de turno registrado y el Tiempo que realmente trabajo, cuáles son las horas que se deben pagar.
- Para hacer una corrección cambie las horas en el cuadro etiquetado "**Time I Actually Worked"** (Tiempo que trabaje).
- Las horas corregidas deben ser iguales o inferiores a las "horas registradas". **La aplicación debe usarse en TIEMPO REAL. Las horas reportadas que sean superiores al tiempo registrado no serán procesadas.**
- Toque **Update** (actualizar).